## **Neue Funktionen des AKU 2- Upgrade für Pocket PC Phone**

Februar 2006

**High Tech Computer Corporation**

# **Inhalt**

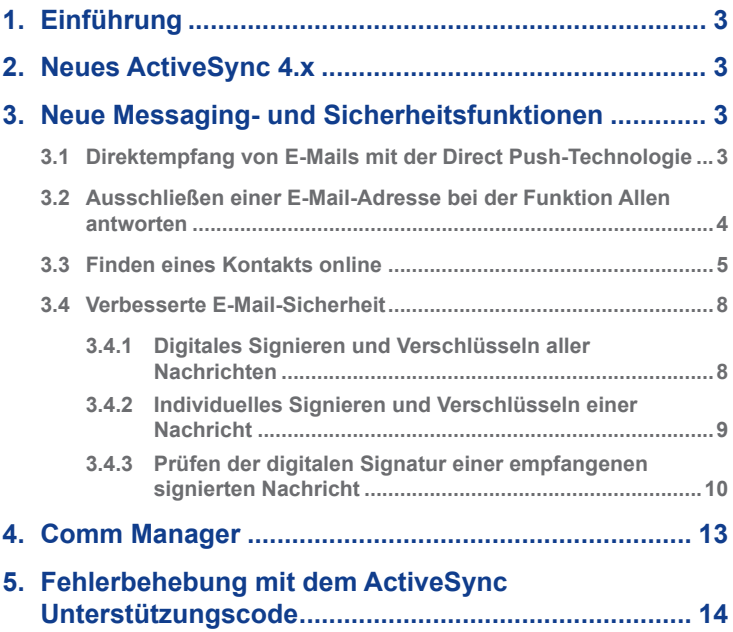

Microsoft, Windows, Windows NT, Windows Server, Windows Mobile, ActiveSync, Excel, Exchange Server, Internet Explorer, MSN, Outlook, PowerPoint und Word sind in den USA und/oder anderen Staaten entweder eingetragene Warenzeichen oder Warenzeichen der Microsoft Corporation.

## <span id="page-2-0"></span>**1. Einführung**

In dieser Dokumentation werden das Messaging & Security Feature Pack für Windows Mobile 5.0™ und neue Anwendungen beschrieben, die im AKU 2-Upgrade für das Gerät enthalten sind. Mit dem neuen Messaging & Security Feature Pack ist der Zugriff auf die Daten von Microsoft Office Outlook Mobile auch problemlos von unterwegs möglich, und E-Mails werden besser geschützt. Es arbeitet gut mit Exchange Server 2003 Service Pack 2 (SP2) zusammen und bietet damit eine direkte, einschätzbare und kosteneffektive Lösung für mobiles Messaging. In dieser Dokumentation wird beschrieben, wie die neuen und verbesserten Funktionen des Pocket PC Phone dieses Feature Packs genutzt wereden können.

Auch der verbesserte Comm Manager wird hier erläutert.

## **2. Neues ActiveSync 4.x**

Wenn Sie das Pocket PC Phone, zu dem Sie das neue Messagingund Sicherheitsfunktionspaket (Messaging & Security Feature Pack) für den Computer erhalten haben, müssen Sie Microsoft ActiveSync 4.x auf dem Computer installieren. Die Installation wird wie bei den früheren Versionen durchgeführt. Im Benutzerhandbuch finden Sie eine Beschreibung des Installationsvorgangs.

## **3. Neue Messaging- und Sicherheitsfunktionen**

## **3.1 Direktempfang von E-Mails mit der Direct Push-Technologie**

Die Direct Push-Technologie (Push E-Mail-Funktion) des Messagingund Sicherheitsfunktionspakets (Messaging & Security Feature Pack) ermöglicht es Ihnen, E-Mails sofort bei ihrem Eingehen zu empfangen, ohne dass das Pocket PC Phones erst synchronisiert werden muss. Mit dieser neuen Funktion werden alle neuen E-Mails mit Exchange Server 2003 SP2 über die GPRS-Verbindung direkt in Ihr Pocket PC Phone gesendet. Damit die Direct Push-Technologie funktionieren kann, müssen Sie in Ihrem Gerät die GPRS-Funktion aktivieren.

<span id="page-3-0"></span>Wenn die GPRS- und Wi-Fi-Verbindung gleichzeitig aktiv sind. bevorzugt Push E-mail die GPRS-Verbindung. Die Kosten werden dann entsprechend des Kostenplans des Netzbetreibers erhoben.

Wenn Sie möchten, dass Ihr Pocket PC Phone mit der Direct Push-Technologie E-Mails sofort beim Eingehen empfängt, müssen Sie die folgenden Schritte ausführen:

- **1.** Tippen Sie im Fenster Heute auf **Start** > **Programme** > **Comm Manager**.
- **2.** Tippen Sie im Fenster Comm Manager auf die Taste **Microsoft DirectPush**. Die Taste **B. B. Sieht dann so aus B. B. B. Was** bedeutet, dass E-Mails sofort beim ihrem Eingang emfpangen werden.

Wenn die Taste so **Auge Laussieht, müssen Sie Ihre E-Mails** manuell abrufen.

**HINWEIS** Mit dieser neuen Technologie bietet Ihr Pocket PC Phone wie auch Ihr Desktop-Computer oder Laptop einen schnellen E-Mail-Fluss sowie einen einfachen Zugriff auf Kontakte, Kalender und Aufgaben.

### **3.2 Ausschließen einer E-Mail-Adresse bei der Funktion Allen antworten**

ActiveSync hilft Ihnen bei der Verwaltung Ihrer E-Mails, indem Sie bestimmte E-Mail-Adressen festlegen können, die beim Versenden von Nachrichten vom Gerät aus bei der Funktion Allen antworten ausgeschlossen werden sollen. Auf diese Weise kann die Anzahl der von Ihnen selbst stammenden E-Mails, die Sie empfangen und synchronisieren, reduziert werden.

- **1.** Tippen Sie auf **Start** > **Programme** > **ActiveSync**.
- **2.** Tippen Sie auf **Menü** > **Optionen**.
- **3.** Wählen Sie den Datentyp **E-Mail** und tippen Sie auf **Einstellungen**.
- **4.** Tippen Sie auf **Erweitert**.
- **5.** Geben Sie bei **Primäre E-Mail-Adresse** die E-Mail-Adresse ein, die entfernt werden soll, wenn Sie alle gesendeten E-Mails beantworten möchten.

 $\frac{1}{2}$ 

ügen... lenü

#### <span id="page-4-0"></span>**3.3 Finden eines Kontakts online**

Sie können Kontakte nicht nur im Gerät speichern sondern auch Daten von Kontakten aus der Globalen Adressenliste (GAL) Ihrer Firma abrufen. Auf diese Weise können Sie schnell einen Empfänger für eine Nachricht aus einer GAL hinzufügen. Der Zugriff auf die GAL ist nur dann verfügbar, wenn Ihre Firma mit Microsoft Exchange Server 2003 SP2 arbeitet und Sie zuerst eine Synchronisierung mit Exchange Server durchgeführt haben .

- **1.** Synchronisieren Sie das Gerät mit Exchange Server.
- **2.** Tippen Sie auf **Start** > **Kontakte** > **Menü** > **Anzeigen nach** > **Name**.
- **3.** Führen Sie dann einen der folgenden Schritte aus:
	- Tippen Sie bei **Kontakte** auf **Menü** > **Online suchen**.

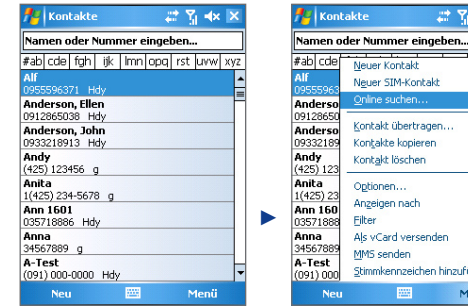

• Tippen Sie in einer neuen Nachricht auf das Feld **An**. Tippen Sie auf **Menü** > **Empfänger hinzufügen** > **Menü** > **Online suchen**.

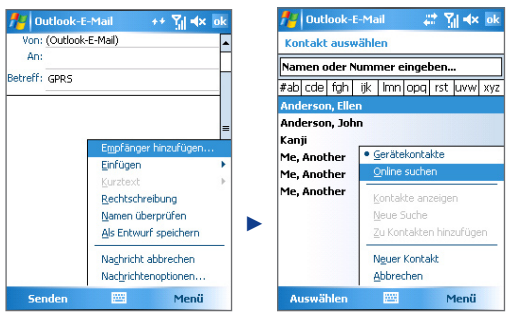

• Bei einer neuen Besprechungsanfrage mit dem Kalender tippen Sie auf **Teilnehmer** und dann auf **Menü** > **Online suchen**.

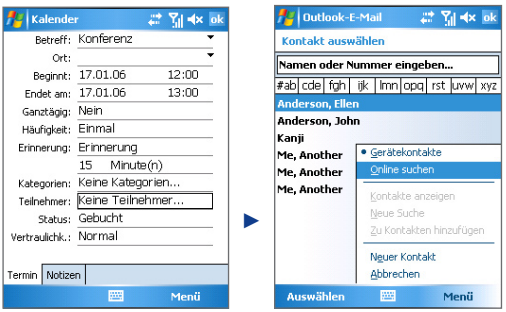

**4.** Geben Sie den vollständigen Namen des Kontakts oder nur einen Teil davon ein und tippen Sie auf **Suchen**. Tippen Sie auf **Auswählen**, um die gewünschten Kontakte aus der Liste auszuwählen.

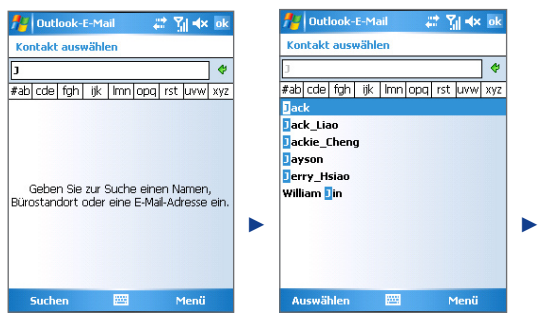

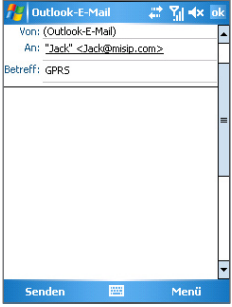

#### **HINWEIS** • Ihr Gerät muss mit einer Datenverbindung eingerichtet werden.

• Die Suche kann nach den folgenden Daten erfolgen, vorausgesetzt, diese Daten sind in der GAL Ihrer Firma vorhanden: Vorname/Nachname/E-Mail-Name/Anzeigename/ E-Mail-Adresse/Standort Büro.

#### <span id="page-7-0"></span>**3.4 Verbesserte E-Mail-Sicherheit**

Outlook Mobile bietet verbesserte Sicherheitsfunktionen für den Schutz von E-Mails, wenn diese von einem Outlook E-Mail-Konto versandt werden. Bei der verbesserten Sicherheitsfunktion wird Secure Multipurpose Internet Mail Extensions (S/MIME) verwendet. Jetzt haben Sie diese Möglichkeiten:

- **1.** Sie können Ihre E-Mail-Nachrichten mit Autorisierungsschlüsseln und Zertifikaten verschlüsseln, um einen unbefugten Zugriff auf Ihre E-Mails zu verhindern. Sie können Nachrichten ohne Zertifikat verschlüsseln. Wenn Sie jedoch eine verschlüsselte Nachricht lesen möchten, benötigen Sie ein gültiges Zertifikat, mit dem Sie die E-Mail-Nachrichten entschlüsseln können.
- **2.** Sie können Ihre E-Mails digital mit Autorisierungsschlüsseln und Zertifikaten signieren, um den Empfängern Ihre Identität zu nachzuweisen.
- **HINWEIS** S/MIME-Verschlüsselung und digitale Signaturen für Windows Mobile-gestützte Geräte sind nur im Exchange Server 2003 Service Pack 2 und späteren Versionen davon enthalten, die S/MIME unterstützen. Wenn Sie keines dieser Produkte verwenden oder das Gerät noch nicht synchronisiert haben, sind diese Optionen nicht verfügbar.

**3.4.1 Digitales Signieren und Verschlüsseln aller Nachrichten** Mit ActiveSync können Sie für E-Mails die S/MIME-Verschlüsselung und Signierung einrichten. Damit Sie Nachrichten erfolgreich signieren oder verschlüsseln können, benötigen Sie zunächst ein gültiges Signatur- oder Verschlüsselungszertifikat.

- **1.** Tippen Sie auf **Start** > **Programme** > **ActiveSync**.
- **2.** Tippen Sie auf **Menü** > **Optionen**.
- **3.** Wählen Sie den Datentyp **E-Mail** und tippen Sie auf **Einstellungen**.
- **4.** Tippen Sie auf **Erweitert**.
- **5.** Führen Sie einen der beiden folgenden Schritte aus:
	- Um alle ausgehenden E-Mails zu signieren, sodass der Empfänger sicher sein kann, dass diese Nachricht von Ihnen

<span id="page-8-0"></span>stammt und nicht von einer dritten Person geändert wurde, markieren Sie das Kontrollfeld **Alle ausgehenden E-Mails signieren**.

- Um alle ausgehenden E-Mails zu verschlüsseln, sodass die Nachricht nicht von Dritten gelesen werden kann, markieren Sie das Kontrollfeld **Alle ausgehenden E-Mails verschlüsseln**.
- **6.** Tippen Sie auf **Zertifikat auswählen**, um ein Zertifikat auszuwählen, mit dem die ausgehenden E-Mails signiert oder verschlüsselt werden sollen. Wenn Sie nicht alle ausgehenden E-Mails signieren oder verschlüsseln möchten, können Sie festlegen, dass die Zertifikate die E-Mails einzeln signieren oder verschlüsseln sollen.

**3.4.2 Individuelles Signieren und Verschlüsseln einer Nachricht** Durch das Verschlüsseln einer Nachricht kann der Inhalt geschützt werden, indem ein einfacher, lesbarer Text in einen verschlüsselten Text umgewandelt wird. Nur die Empfänger, die über eine entsprechende Autorisierung verfügen, können die Nachricht entschlüsseln.

Beim digitalen Signieren einer Nachricht wird Ihr Zertifikat mit dem Autorisierungsschlüssel auf die Nachricht angewendet. Das beweist dem Empfänger, dass die Nachricht von Ihnen stammt und nicht von einem Hacker o.ä. und dass der Inhalt nicht geändert wurde.

Um die Verschlüsselungs- und Signierungsfunktion für alle ausgehenden Nachrichten zu aktivieren, müssen Sie die folgenden Schritte ausführen:

- **1.** Tippen Sie in der Liste Nachricht auf **Menü** > **Konto wechseln** > **Outlook-E-Mail**.
- **2.** Tippen Sie auf **Neu**.
- **3.** Tippen Sie auf **Menü** > **Nachrichtenoptionen**.
- **4.** Markieren Sie die Felder **Nachricht verschlüsseln** und **Nachricht signieren** und tippen Sie auf **OK**.

<span id="page-9-0"></span>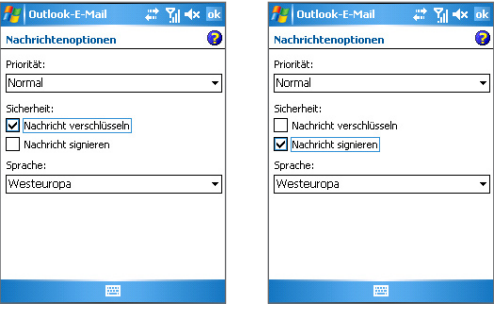

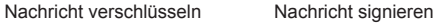

#### **3.4.3 Prüfen der digitalen Signatur einer empfangenen signierten Nachricht**

Wenn Sie eine Nachricht empfangen haben und die digitale Signatur prüfen möchten, müssen Sie die folgenden Schritte ausführen:

- **1.** Öffnen Sie die Nachricht, die digital signiert wurde.
- **2.** Tippen Sie über der Nachricht auf **Signaturstatus anzeigen**.
- **3.** Tippen Sie auf **Menü** > **Zertifikat überprüfen**.

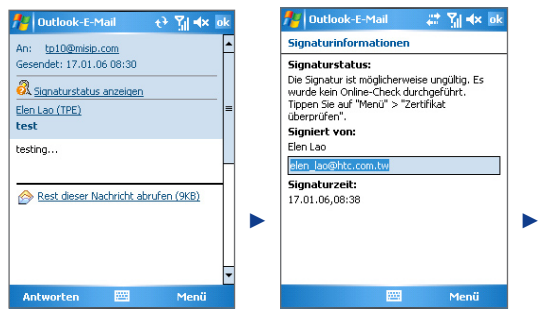

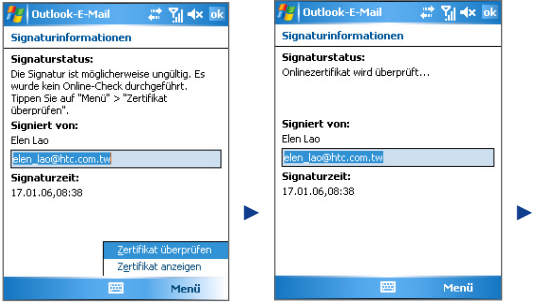

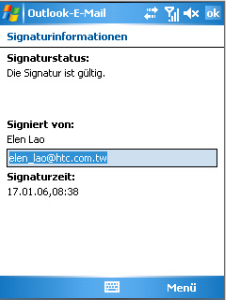

Wenn Sie sich die Details des Zertifikats in der Meldung anzeigen lassen möchten, tippen Sie auf **Menü** > **Zertifikat anzeigen**.

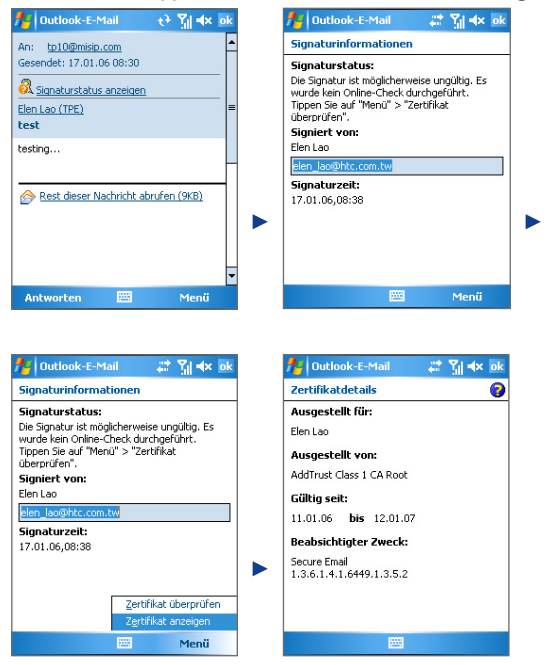

**HINWEIS** Eine Signatur kann aus verschiedenen Gründen ungültig sein. Zum Beispiel ist es möglich, dass das Zertifikat des Absenders abgelaufen ist und vom Zertifikatsherausgeber aufgehoben wurde, oder dass der Server, der das Zertifikat prüfen soll, nicht verfügbar ist. Wenden Sie sich an den Absender, um dieses Problem zu erörtern.

## <span id="page-12-0"></span>**4. Comm Manager**

Die Oberfläche des neuen Comm Managers hat sich verändert, und es sind einige neue Tasten hinzugekommen, mit denen Sie Ihre Verbindungen noch einfacher verwalten können. Mit den neuen Tasten können Sie Ihre Datendienstverbindungen und die Direct Push-Funktion von Exchange Server verwalten.

#### **HINWEIS** Es hängt von Ihrem Gerätetyp ab, welche Tasten bei Comm Manager verfügbar sind.

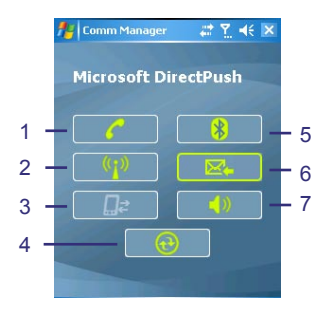

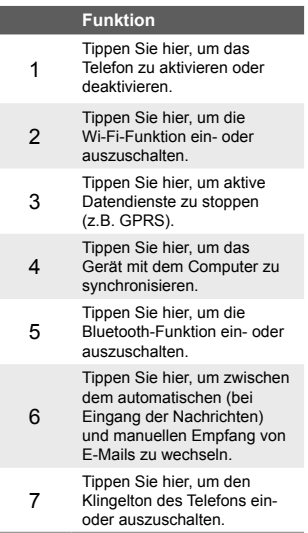

## <span id="page-13-0"></span>**5. Fehlerbehebung mit dem ActiveSync Unterstützungscode**

ActiveSync ergänzt Fehler- und andere Statusmeldungen auf der Statusseite mit Unterstützungscodes. In diesem Abschnitt erhalten Sie als Anhaltspunkt für die Lösung von ActiveSync-Problemen eine Beschreibung der Bedeutung der Unterstützungscodes.

27 MHz 区

Menü

# M << of

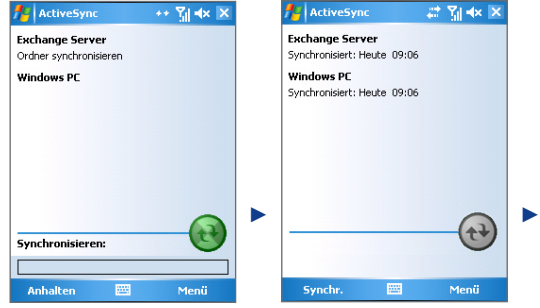

#### Synchronisierung Fehlgeschlagen

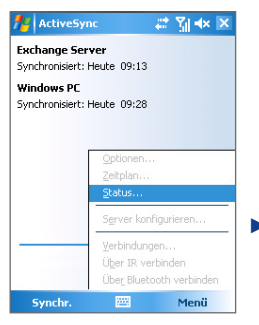

**Exchange Server** Ergebnis: Synchronisierung konnte nicht abgeschlossen werden. Wiederholen Sie den Vorgang. Unterstützungscode anzeigen Zuletzt synchronisiert: Heute 09:13 Letzter Versuch: ► ► Eraebnis: Synchronisiert. 圏 Fertig

Menü > Status Fenster Status

**ActiveSync** 

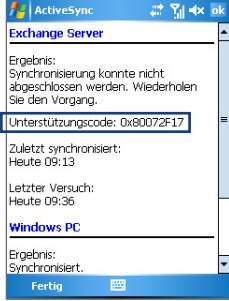

Unterstützungscode

#### **Unterstützungscode-Tabelle**

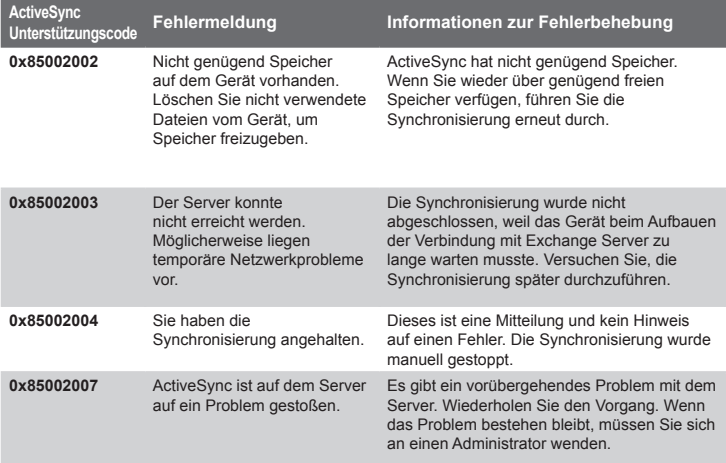

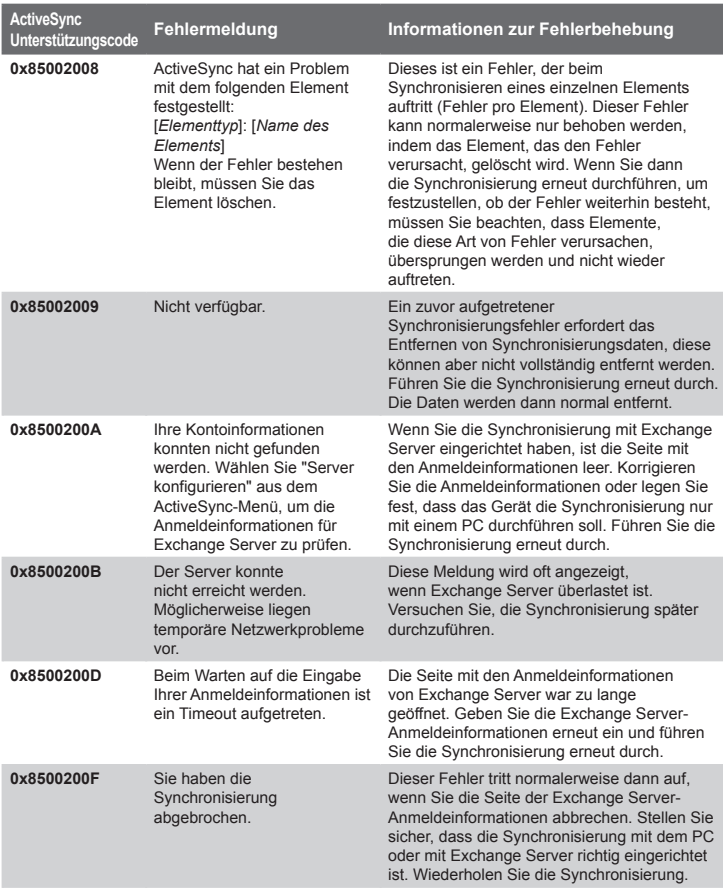

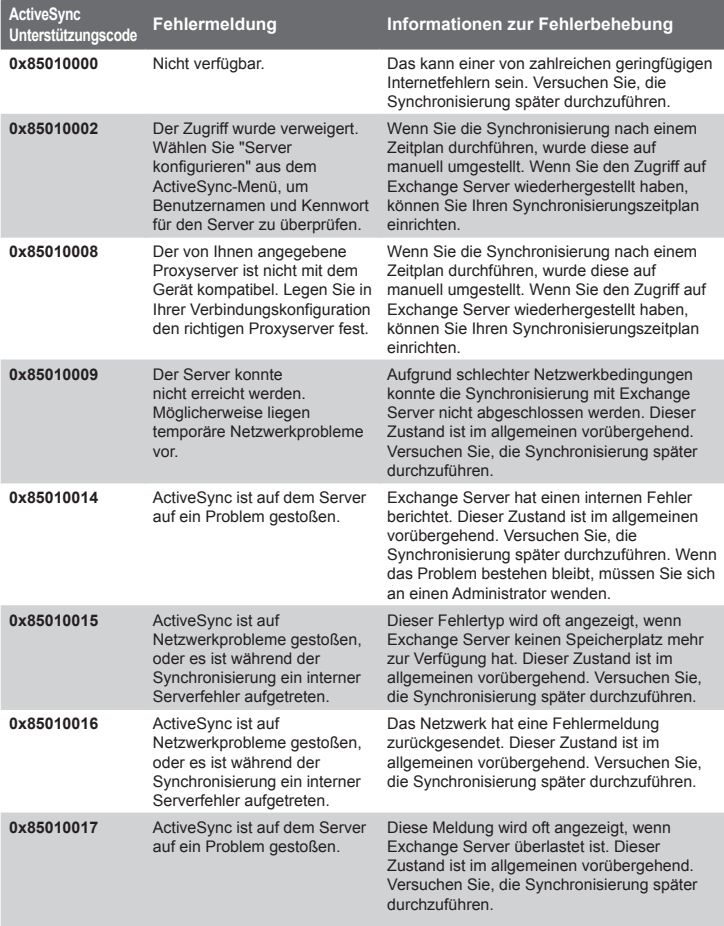

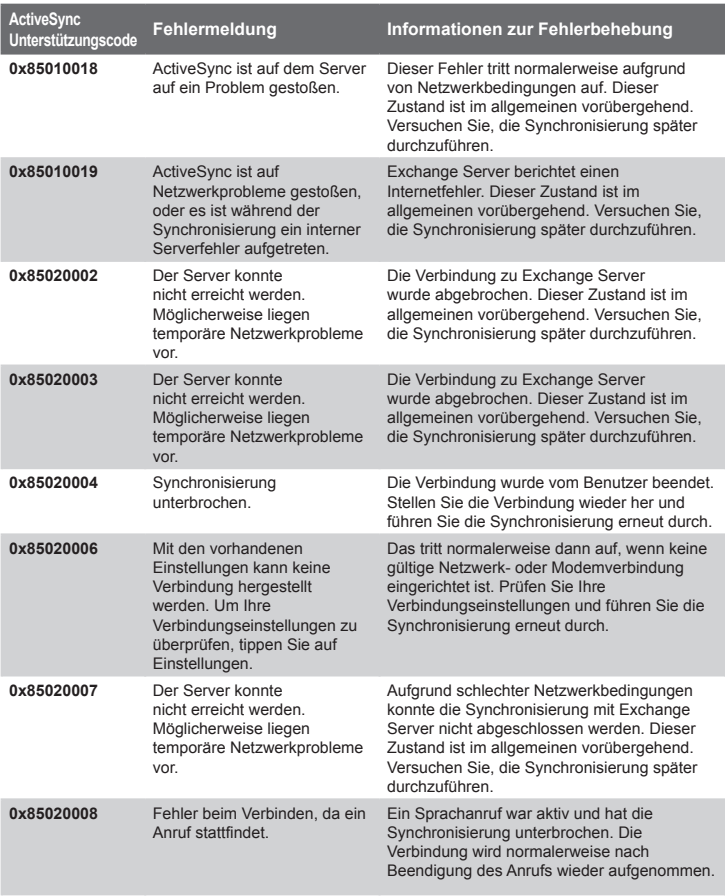

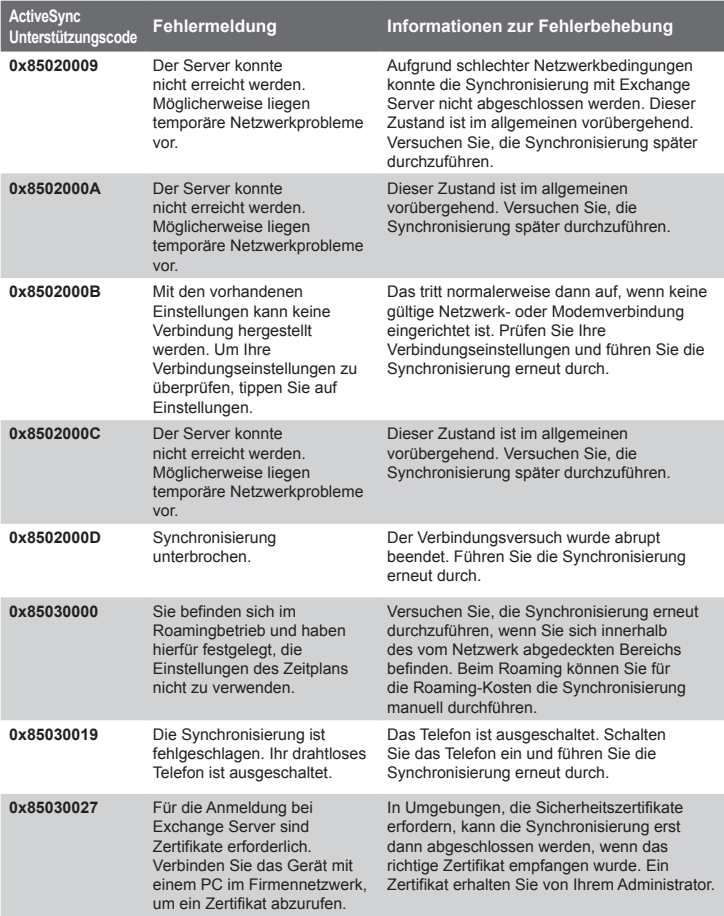

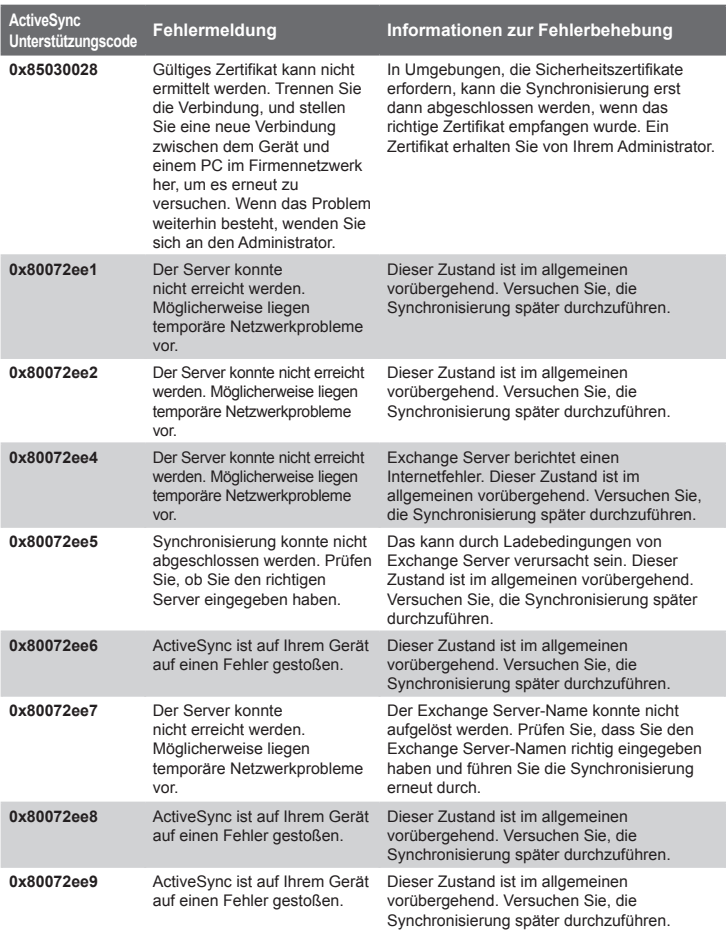

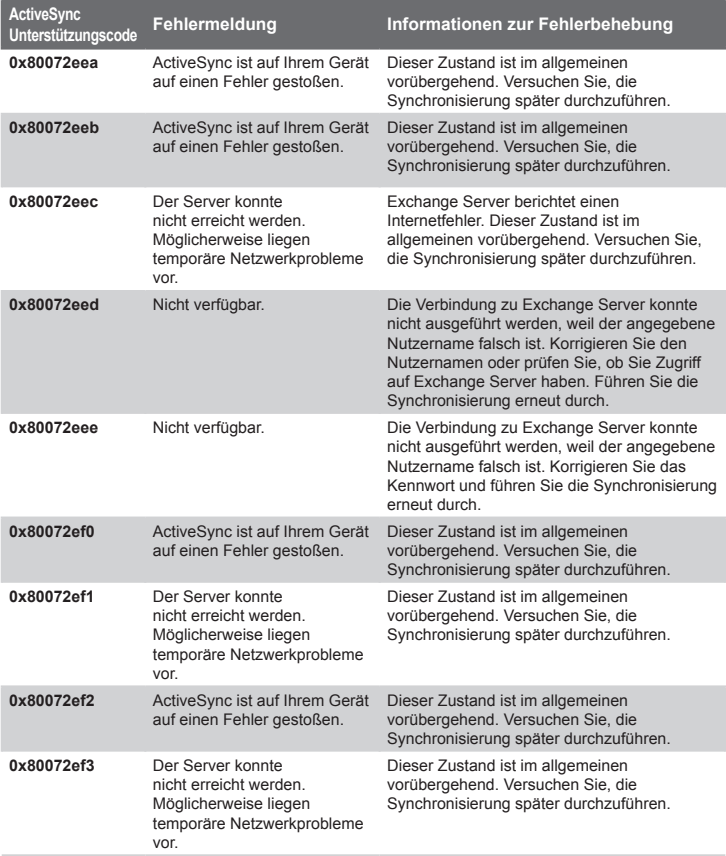

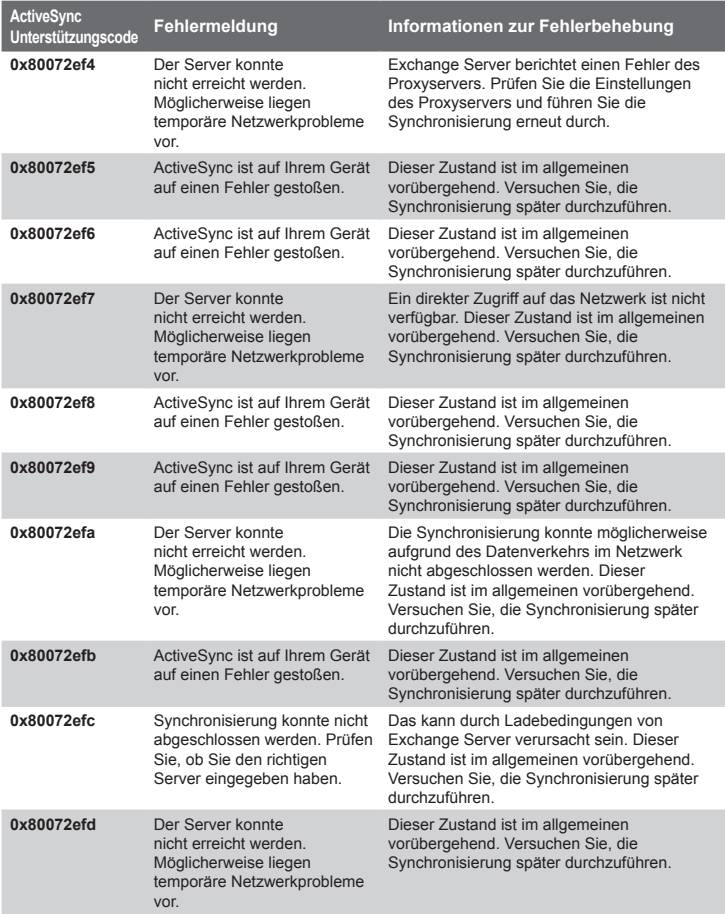

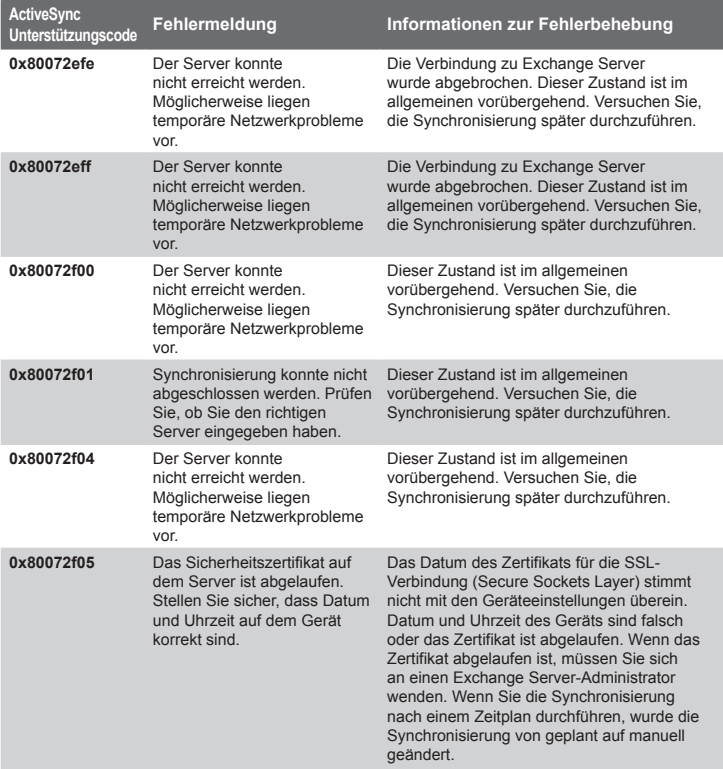

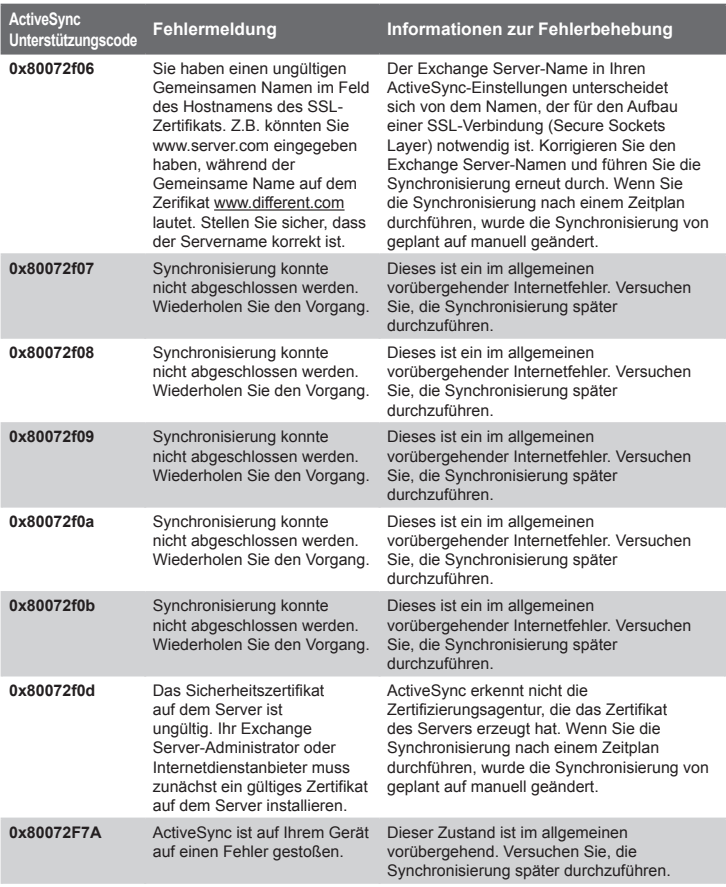

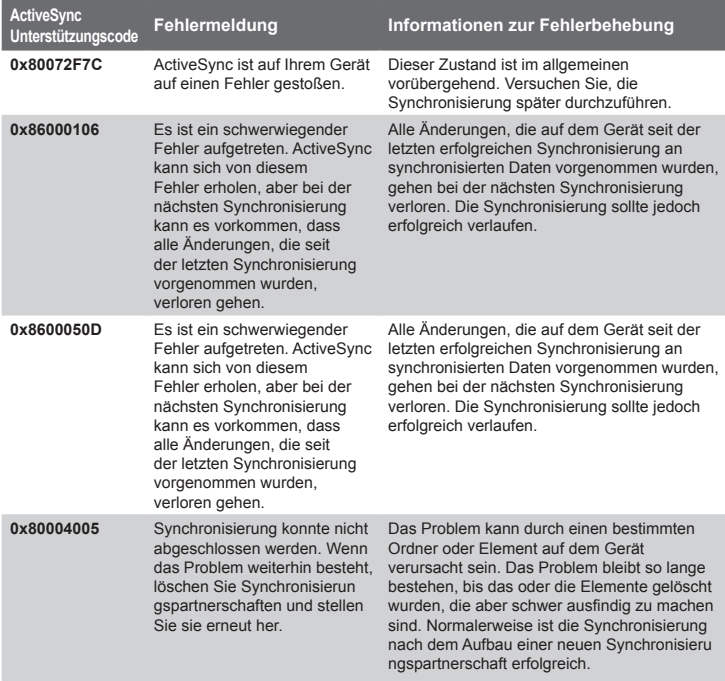

Weitere Informationen über ActiveSync finden Sie im Microsoft ActiveSync 4.x USB Connection Troubleshooting Guide auf der Website: http://www.microsoft.com/windowsmobile/help/activesync/ default.mspx.